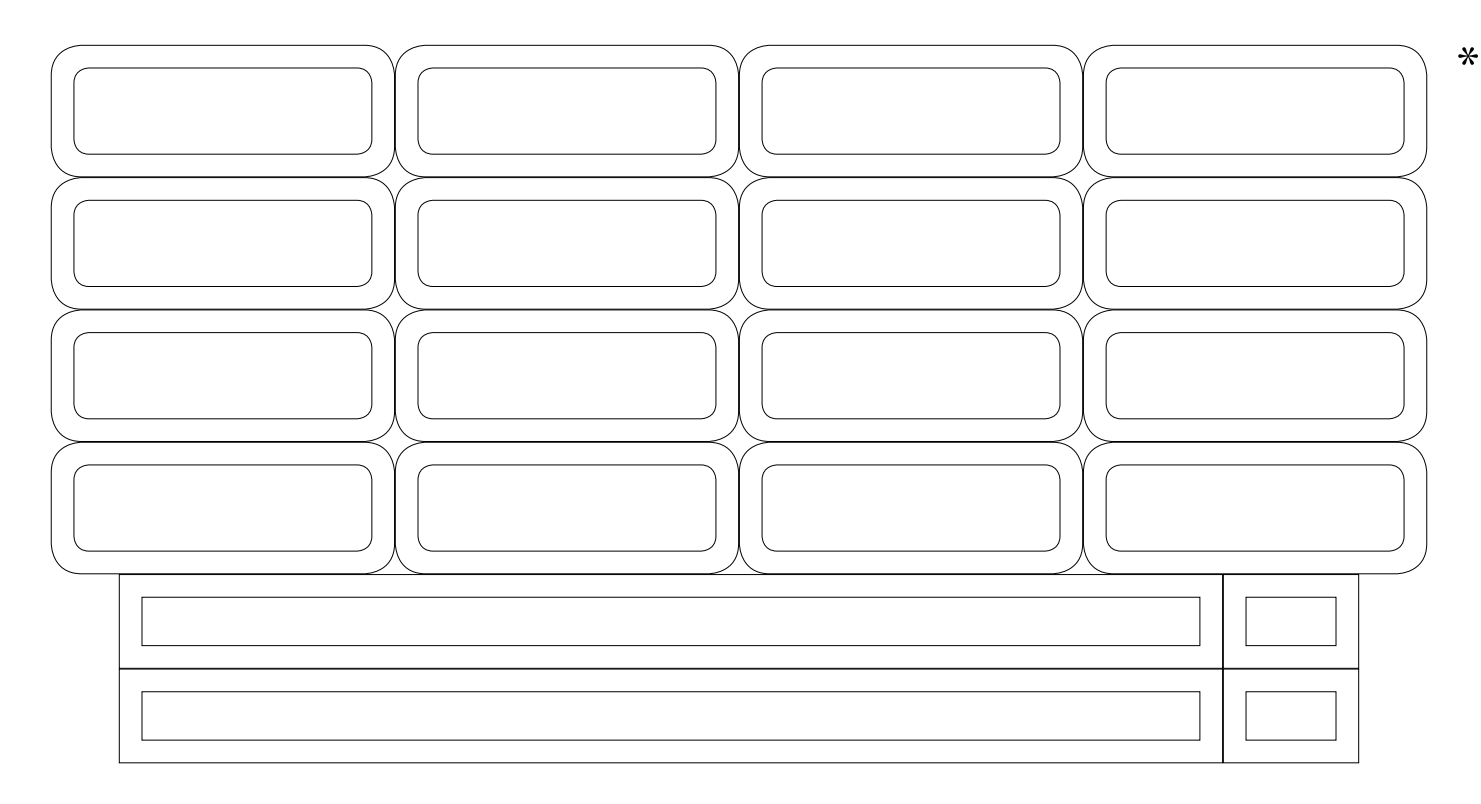

## **ЗАПОЛНИТЕ ФОРМУ**

Воспользуйтесь специальной формой на сайте. Ячейки можно заполнить в онлайн-режиме, но если в Вашем браузере символы вводятся некорректно, форму следует скачать и открыть в программе *Adobe Acrobat Reader*.

## **ПРОВЕРЬТЕ ПАРАМЕТРЫ ПЕЧАТИ**

Убедитесь в том, что в разделе «Настройка размера и обработка страниц» (*Page Sizing and Handling*) выбран параметр «По размеру страницы» (*Actual size*), а в разделе «Параметры страницы» (*Page Setup*) указаны «Альбомная» ориентация и размер бумаги «А5».

## **СДЕЛАЙТЕ ПРОБНУЮ ПЕЧАТЬ**

Подготовьте лист формата А5. Для этого просто разделите пополам обычный лист формата A4. Поставьте метку  $\, \tilde{\,}$  в тот же угол, что и на форме. Так Вы узнаете, с какой стороны принтер захватывает бумагу и на какой стороне печатает. Настройте направляющие для подачи бумаги в принтере под формат А5 и распечатайте текст. При этом класть бумагу в принтер следует короткой стороной листа.

## **РАСПЕЧАТАЙТЕ ТЕКСТ НА НАКЛЕЙКАХ**

Для печати листа с наклейками воспользуйтесь ручной подачей. Это обеспечит более точное попадание текста в надсечённые ячейки.